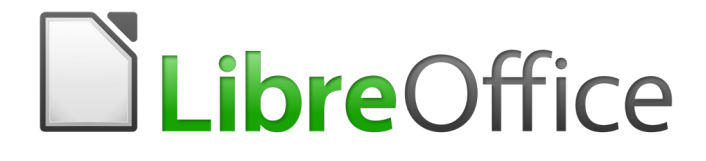

Writer 5.4 Guide

# *Chapter 3 Working with Text: Advanced*

# <span id="page-1-0"></span>**Copyright**

This document is Copyright © 2017 by the LibreOffice Documentation Team. Contributors are listed below. You may distribute it and/or modify it under the terms of either the GNU General Public License [\(http://www.gnu.org/licenses/gpl.html\)](http://www.gnu.org/licenses/gpl.html), version 3 or later, or the Creative Commons Attribution License [\(http://creativecommons.org/licenses/by/4.0/\)](http://creativecommons.org/licenses/by/4.0/), version 4.0 or later.

All trademarks within this guide belong to their legitimate owners.

### <span id="page-1-5"></span>**Contributors**

Jean Hollis Weber

### <span id="page-1-4"></span>**Feedback**

Please direct any comments or suggestions about this document to the Documentation Team's mailing list: [documentation@global.libreoffice.org](mailto:documentation@global.libreoffice.org)

**Note:** Everything you send to a mailing list, including your email address and any other personal information that is written in the message, is publicly archived and cannot be deleted.

### <span id="page-1-3"></span>**Acknowledgments**

This chapter is updated from part of previous versions of Chapter 3 in the *LibreOffice Writer Guide*. Contributors to earlier versions are:

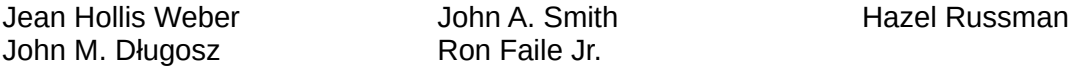

This chapter is adapted from part of Chapter 3 of the *OpenOffice.org 3.3 Writer Guide*. The contributors to that chapter are:

Laurent Duperval Katharina Greif Peter Hillier-Brook Michael Kotsarinis **Peter Kupfer Iain Roberts** Iain Roberts Gary Schnabl Barbara M. Tobias Michele Zarri Sharon Whiston

Jean Hollis Weber Agnes Belzunce Daniel Carrera

### <span id="page-1-2"></span>**Publication date and software version**

Published 26 December. Based on LibreOffice 5.4.

### <span id="page-1-1"></span>**Note for Mac users**

Some keystrokes and menu items are different on a Mac from those used in Windows and Linux. The table below gives some common substitutions for the instructions in this chapter. For a more detailed list, see the application Help.

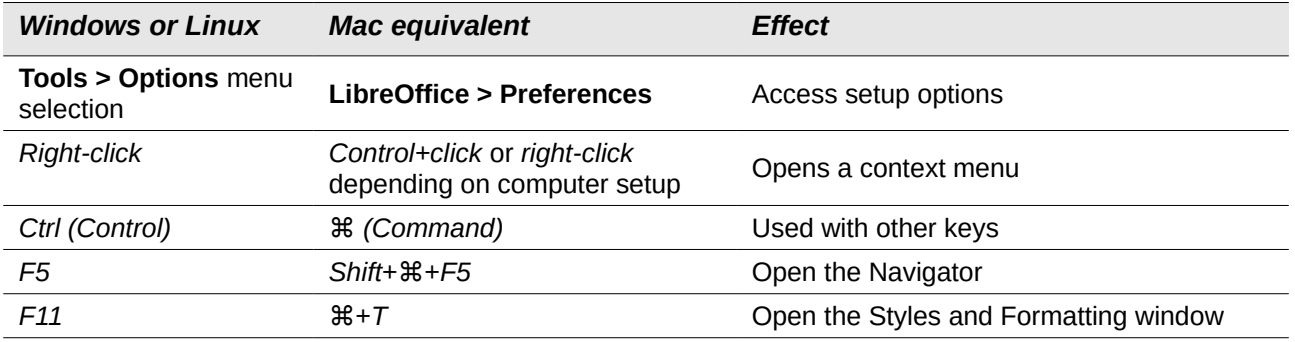

# **Contents**

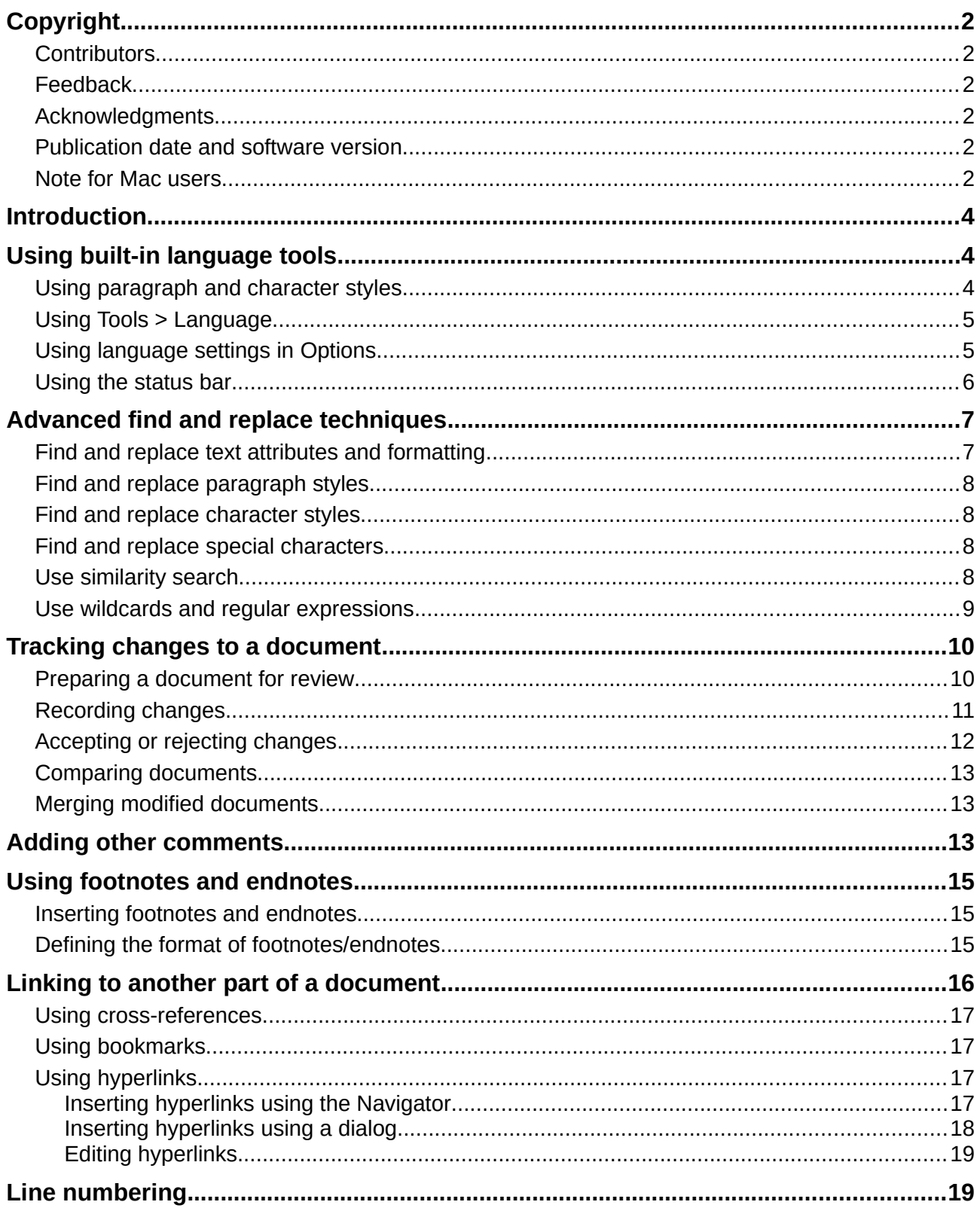

### <span id="page-3-2"></span>**Introduction**

This chapter covers the more advanced tools for working with text in Writer:

- The built-in language tools
- Advanced find-and-replace techniques, including wildcards
- Track changes and insert comments
- Footnotes and endnotes
- Linking to other parts of a document
- Line numbering

This chapter assumes that you are familiar with the basic text techniques described in Chapter 2, Working with Text: Basics. We recommend that you also display formatting aids, such as end-ofparagraph marks, tabs, breaks, and other items in **Tools > Options > LibreOffice Writer > Formatting Aids**.

For information on formatting text (characters, paragraphs, lists), see Chapter 4.

# <span id="page-3-1"></span>**Using built-in language tools**

Writer provides some tools that make your work easier if you mix multiple languages within the same document or if you write documents in various languages:

- Paragraph and character styles
- The functions in **Tools > Language**
- Language settings in Options
- The functions available on the status bar

The main advantage of changing the language for a text selection is that you can then use the correct dictionaries to check spelling and apply the localized versions of AutoCorrect replacement tables, thesaurus, and hyphenation rules. A grammar checking dictionary may be available for the selected language.

You can also set the language for a paragraph or a group of characters as **None (Do not check spelling)**. This option is especially useful when you insert text such as web addresses or programming language snippets that you do not want to check for spelling.

### <span id="page-3-0"></span>**Using paragraph and character styles**

Specifying the language in character and paragraph styles can be problematic unless you use different styles for each language. Changing the Language on the Font tab of the Paragraph Styles dialog (Figure [1\)](#page-4-2) will change the language for all paragraphs that use that paragraph style.

You can also set certain paragraphs to be checked in a language that is different from the language of the rest of the document by putting the cursor in the paragraph and changing the language on the Task Bar.

See Chapter 9, Working with Styles, for information on how to manage the language settings of a style.

| Organizer                                                                                                    | Indents & Spacing | Alignment | <b>Text Flow</b>                                              | Font | <b>Font Effects</b>                                                                                                    | Position |
|----------------------------------------------------------------------------------------------------|-------------------|-----------|---------------------------------------------------------------|------|----------------------------------------------------------------------------------------------------|----------|
| Family                                                                                                    |                   |           | <b>Typeface</b>                                               |      | Size:                                                                                                    |          |
| <b>Liberation Sans</b>                                                                                                    |                   |           | <b>Bold</b>                                                   |      | 14 <sub>pt</sub>                                                                                                    |          |
| <b>Liberation Sans</b><br><b>Liberation Sans Narrow</b><br><b>Liberation Serif</b><br>Libian SC<br>LiHei Pro<br>Linux Biolinum G<br>Linux Libertine Display G<br><b>Linux Libertine G</b><br><b>LiSong Pro</b><br>Lucida Grande<br><b>Luminari</b> |                   |           | Regular<br><b>Bold</b><br><b>Italic</b><br><b>Bold Italic</b> |      | 10 <sub>pt</sub><br>10.5 <sub>pt</sub><br>$11$ pt<br>12 <sub>pt</sub><br>13 <sub>pt</sub><br>14 <sub>pt</sub><br>15 <sub>pt</sub><br>16 <sub>pt</sub><br>18 <sub>pt</sub><br>20 <sub>pt</sub><br>22 <sub>nt</sub> |          |
| Language:                                                                                                    | English (USA)     |           | $\ddot{\phantom{1}}$                                          |      |                                                                                                    |          |

<span id="page-4-2"></span>*Figure 1: Setting the language for a paragraph style*

### <span id="page-4-1"></span>**Using Tools > Language**

You can set the language for the whole document, for individual paragraphs, or even for individual words and characters, from **Tools > Language** on the Menu bar.

- **For Selection** applies a specified language to the selected text. If the language you wish to apply is not listed in the submenu, choose **More...**
- **For Paragraph** applies the specified language to the paragraph where the cursor is located. If the language you wish to apply is not listed in the submenu, choose **More...**
- **For all Text** applies the specified language to all of the document, including text inserted after making the change. If the language you wish to apply is not listed in the submenu, choose **More...**
- **More...** opens the Character dialog, where you can select the required language on the Font tab. After a language has been applied to a selection or paragraph in the document, that language appears on the submenus for selections, paragraphs, and all text.

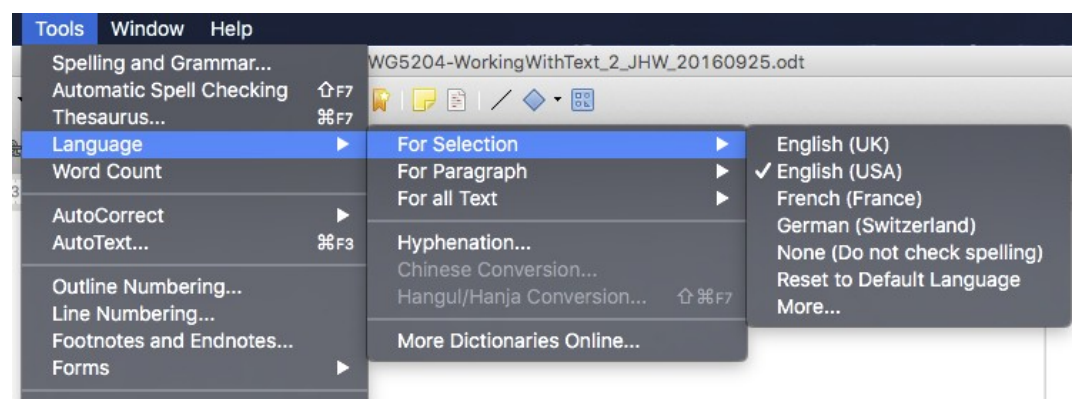

Notice the *Reset to Default Language* option on the submenu. This is the fastest way to return a selection, paragraph, or all text to the default language set in **Tools > Options** (described below).

### <span id="page-4-0"></span>**Using language settings in Options**

Another way to change the language of a whole document is to use **Tools > Options > Language Settings > Languages**. In the *Default languages for documents* section (Figure [2\)](#page-5-1), you can choose a different language for all the text that is not explicitly marked as a different language.

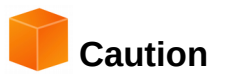

Unlike the menu tool that applies to the individual document, a change in the default language from the **Options** dialog is a general change of settings of LibreOffice and will therefore apply to all the documents created in the future. If you want to change the language for the current document only, be sure to select the *For the current document only* option (see Figure [2\)](#page-5-1).

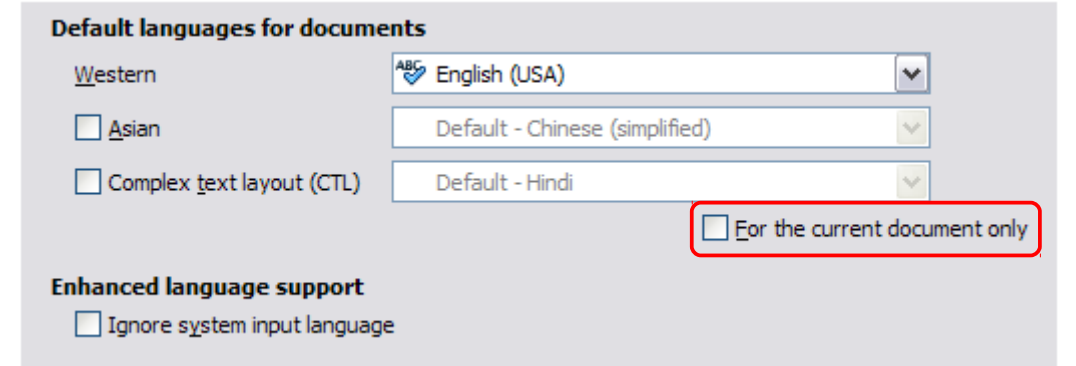

<span id="page-5-1"></span>*Figure 2: Options available in the Languages settings*

### **Note**

The spelling checker works only for those languages in the list which have the symbol

 next to them. If you do not see this symbol next to your preferred language, you can install the dictionary using **Tools > Language > More dictionaries online**.

### <span id="page-5-0"></span>**Using the status bar**

The language used for checking spelling is also shown in the status bar, next to the page style in use. You can change the language for the paragraph or the entire document; click on the language in the status bar to pop up a menu of choices.

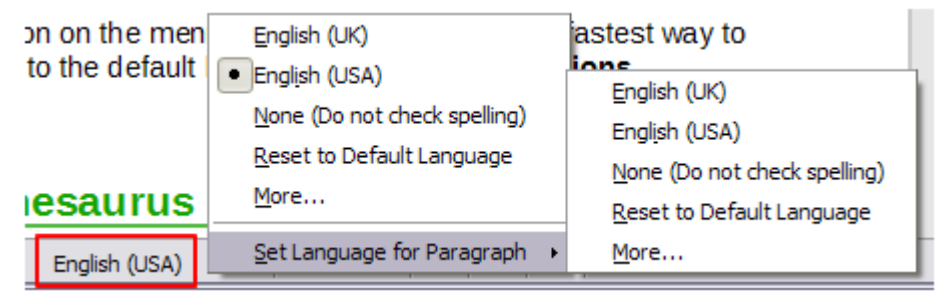

*Figure 3: Language choices on the status bar*

Notice the *Reset to Default Language* option on the menu and submenu. This is the fastest way to return a paragraph or the entire document to the default language set in **Tools > Options** (described above).

# <span id="page-6-1"></span>**Advanced find and replace techniques**

In addition to finding and replacing words and phrases (described in Chapter 2), you can use Writer's Find & Replace dialog to find and replace text attributes, formatting, and paragraph styles. With the Alternative Find & Replace extension, you can also find and replace character styles and perform other advanced searches.

### <span id="page-6-0"></span>**Find and replace text attributes and formatting**

To find specific *text attributes* such as alignment, background, font color, line spacing that have been changed from the default. All text that has a directly coded font attribute, and all text where a style switches the font attribute, are found.

- 1) On the Find & Replace dialog (with **Other Options** displayed), click the **Attributes** button.
- 2) Select the attribute you wish to search for from the list in the Attributes dialog and click **OK**. The names of the selected attributes appear under the *Find:* box. For example, to search for text that has been changed from the default font color, select the **Font Color** attribute.
- 3) Click **Find Next** or **Find All** to search the document.

To find specific *formatting* such as bold, italic, font size, open the Find & Replace dialog with **Other Options** displayed.

- 1) To find text with specific formatting, enter the text in the *Find:* box. To search for specific formatting only, delete any text in the *Find:* box.
- 2) Click **Format** to display the Text Format (Search) dialog. The tabs on this dialog are similar to those on the Paragraph and Paragraph Style dialogs.
- 3) Choose the formats you want to search for and then click **OK**. The names of the selected formats appear under the *Find:* box. For example, you might search for all text in 14-point bold Times New Roman. The option **Paragraph Styles** changes to **Including Styles**.

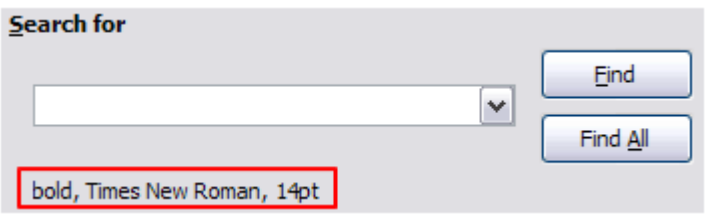

 4) To replace the format, click in the *Replace:* box, choose the format to use, and then click **OK**. The format selected will be displayed below this text box. To replace text as well as formatting, type the replacement text in the *Replace:* box.

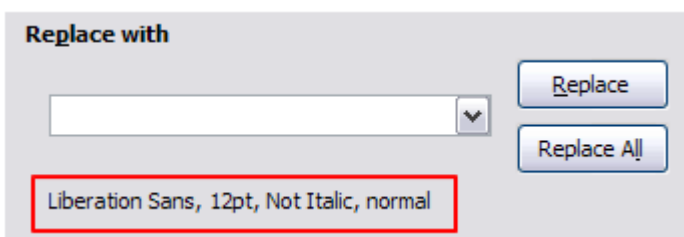

To search for specific text with specific formatting (for example, the word **hello** in bold), specify the formatting, type the text in the *Find:* box and leave the *Replace:* box blank.

To remove specific character formatting, click **Format**, select the **Font** tab, then select the opposite format (for example, No Bold). The **No Format** button on the Find & Replace dialog clears all previously selected formats.

5) Click **Find Next, Find All**, **Replace**, or **Replace All.**

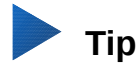

Unless you plan to search for other text using those same attributes, click **No Format** to remove the attributes after completing your search. If you forget to do this, you may wonder why your next search fails to find words you know are in the document.

### <span id="page-7-3"></span>**Find and replace paragraph styles**

If you combine material from several sources, you may discover that lots of unwanted paragraph styles have suddenly shown up in your document. To quickly change all the paragraphs from one (unwanted) style to another (preferred) style:

 1) On the expanded Find & Replace dialog, select **Paragraph Styles**. The *Find:* and *Replace:* boxes now contain a list of styles in use in the document.

If you have attributes specified, this option is labeled *Including Styles*. Select No Format to remove any attributes and return the option to *Paragraph Styles*.

- 2) Select the styles you want to search for and replace.
- 3) Click **Find, Find All**, **Replace**, or **Replace All**.

Repeat steps 2 and 3 for each style that you want to replace.

### <span id="page-7-2"></span>**Find and replace character styles**

The Find & Replace dialog does not provide a convenient way to find and replace character styles. You may wish to consider installing the Alternative dialog Find & Replace extension, which includes this feature and others as described on this page:

<http://extensions.libreoffice.org/extension-center/alternative-dialog-find-replace-for-writer>

After installing the extension, you need to close LibreOffice and reopen it before it appears in the Edit menu in Writer. Instructions for use are given in the extension itself (click the ? button).

### <span id="page-7-1"></span>**Find and replace special characters**

To enter special characters into the *Search for* and *Replace with* text input boxes, select the text box and press *Ctrl+Shift+S*. Select the required character from the Special Characters dialog and click **OK**. This version of the Special Characters dialog permits only a single character to be selected and does not allow the font family to be selected.

### <span id="page-7-0"></span>**Use similarity search**

Find terms that are similar to the *Find*: text. For example, a similarity search can find words that differ from the *Find:* text by two characters.

Select *Similarity search* and click the **Similarities** button to open a dialog in which you can modify the text search by length and number of characters different from the search term (see Figure [4\)](#page-8-1).

### **Exchange characters**

Enter the number of characters in the search term that can be exchanged. For example, if you specify 2 exchanged characters, "black" and "crack" are considered similar.

### **Add characters**

Enter the maximum number of characters by which a word can exceed the number of characters in the search term.

### **Remove characters**

Enter the number of characters by which a word can be shorter than the search term.

### **Combine**

Searches for a term that matches any combination of the similarity search settings.

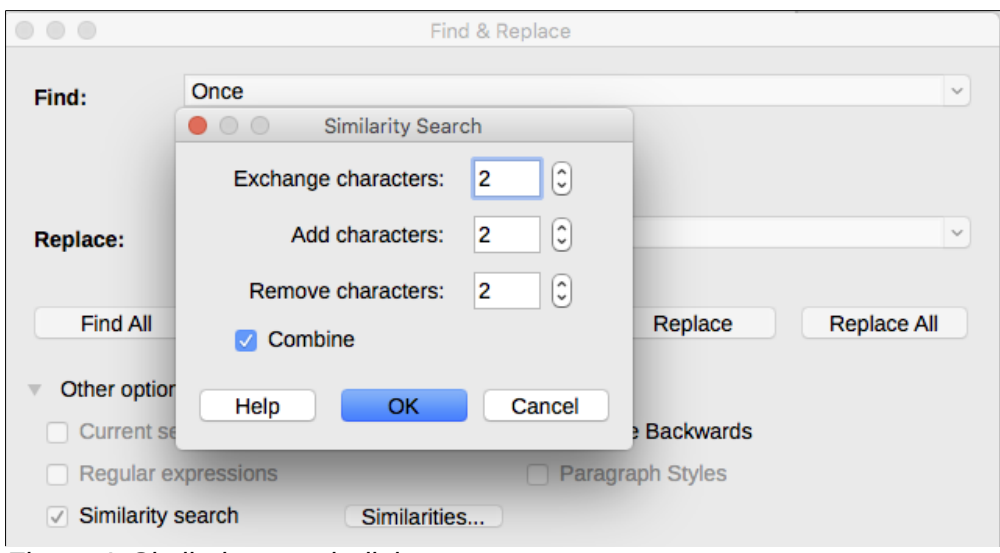

<span id="page-8-1"></span>*Figure 4: Similarity search dialog*

### <span id="page-8-0"></span>**Use wildcards and regular expressions**

Most users will be familiar with the concept of a *wildcard*—a special character that represents one or more unspecified characters. Wildcards make text searches more powerful but often less specific. LibreOffice enables you to use combinations of characters known as *regular expressions* which are more specific than simple wildcards but less so than a literal string. Regular expressions are very powerful but not very intuitive. They can save time and effort by combining multiple finds into one.

Table [1](#page-9-2) shows a few of the regular expressions used by LibreOffice.

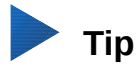

The online help describes many more regular expressions and their uses.

To use wildcards and regular expressions when searching and replacing:

- 1) On the Find & Replace dialog, click **Other Options** to see more choices. On this expanded dialog, select the **Regular expressions** option.
- 2) Type the search text, including the wildcards, in the *Search for* box and the replacement text (if any) in the *Replace with* box. Not all regular expressions work as replacement characters; the line break  $(\nabla n)$  is one that does work.
- 3) Click **Find, Find All**, **Replace**, or **Replace All** (not recommended).

# **Note**

To search for a character that is defined as a wildcard, type a backslash (\) before the character to indicate that you are using it literally. For example, to find the text \$5.00, you would conduct a search using \\$5\.00.

<span id="page-9-2"></span>*Table 1: Examples of search wildcards (regular expressions)*

| <b>To find</b>                                                       | Use this<br>expression                                                                                                   | <b>Examples and comments</b>                                                                                                    |  |
|----------------------------------------------------------------------|----------------------------------------------------------------------------------------------------|----------------------------------------------------------------------------------------------------|--|
| Any single character                                                 | . (a period or<br>full stop)                                                                                             | b.d finds bad, bud, bid, and bed.                                                                                                 |  |
| One of the specified<br>characters                                   | [xyz]                                                                                                    | b[iu]n finds bin and bun.                                                                                                    |  |
| Any single character in<br>this range                                | $[x-y]$                                                                                                    | [r-t]eed finds reed, seed, and teed; ranges must be in<br>alphabetically ascending order.                                         |  |
| Any single character<br>except the characters<br>inside the brackets | $[\n\wedge x]$                                                                                                    | p[^a]st finds post and pest, but not past.                                                                                        |  |
| The beginning of a word                                              | \ <start< td=""><td>\<log and="" but="" catalog.<="" finds="" logbook="" logistics,="" not="" td=""></log></td></start<> | \ <log and="" but="" catalog.<="" finds="" logbook="" logistics,="" not="" td=""></log>                                           |  |
| The end of a word                                                    | end                                                                                                    | log\> finds catalog, but not logistics.                                                                                           |  |
| A paragraph marker                                                   | \$                                                                                                    | Does not work as a replacement character. Use In<br>instead.                                                                      |  |
| A line break                                                         | $\ln$                                                                                                    | Finds a line break that was inserted with Shift+Enter.<br>When used as a replacement character, it inserts a<br>paragraph marker. |  |

# <span id="page-9-1"></span>**Tracking changes to a document**

You can use several methods to keep track of changes made to a document.

- Make your changes to a copy of the document (stored in a different folder, under a different name, or both), then use Writer to compare the two files and show the changes you made. This technique is particularly useful if you are the only person working on the document, as it avoids the increase in file size and complexity caused by the other methods.
- Save versions that are stored as part of the original file. However, this method can cause problems with documents of nontrivial size or complexity, especially if you save a lot of versions. Avoid this method if you can.
- Use Writer's change marks (often called "redlines" or "revision marks") to show where you have added or deleted material or changed formatting. Later, you or another person can use one of Writer's many convenient methods to review and accept or reject each change.

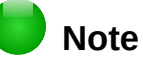

Not all changes are recorded. For example, changing a tab stop from align left to align right and changes in formulas (equations) or linked graphics are not recorded.

### <span id="page-9-0"></span>**Preparing a document for review**

When you send a document to someone else to review or edit, you may want to prepare it first so that the editor or reviewer does not have to remember to turn on the revision marks. After you have protected the document, any user must enter the correct password in order to turn off the function or accept or reject changes.

 1) Open the document. To check whether it contains multiple versions, click **File > Versions**. If multiple versions are listed, save the current version as a separate document with a different name and use this new document as the review copy.

- 2) With the review copy open, make sure that change recording is turned on. The **Edit > Track Changes > Record Changes** menu item has a check mark next to it when recording is turned on.
- 3) Click **Edit > Track Changes > Protect Changes**. On the Enter Password dialog, type a password (twice) and click **OK**.

# **Tip**

An alternative to steps 2 and 3 above is to choose **File > Properties > Security** tab, select the **Record changes** option, then click **Protect** and enter the password.

### <span id="page-10-0"></span>**Recording changes**

See Chapter 20, Setting up Writer, for instructions on setting up how your changes will be displayed, if you don't like the default settings.

 1) To begin tracking (recording) changes, choose **Edit > Track Changes > Record Changes**. To show or hide the display of changes, click **Edit > Track Changes > Show Changes**.

# **Tip**

Hold the mouse pointer over a marked change; you will see a *Help Tip* showing the type of change, the author, date, and time of day for the change. If *Extended Tips* are enabled, you will also see any comments recorded for this change.

 2) To enter a comment on a marked change, place the cursor in the area of the change and then click **Edit > Track Changes > Comment on Change**.

In addition to being displayed as an extended tip, the comment is also shown in the list in the Manage Changes dialog (Figure [6\)](#page-11-1).

To move from one marked change to the next, use the arrow buttons. If no comment has been recorded for a change, the *Text* field is blank.

3) To stop recording changes, click **Edit > Track Changes > Record Changes** again.

### **Tip**

See also ["Adding other comments"](#page-12-0) on page [13](#page-12-0) for a way to annotate text that is not associated with a recorded change.

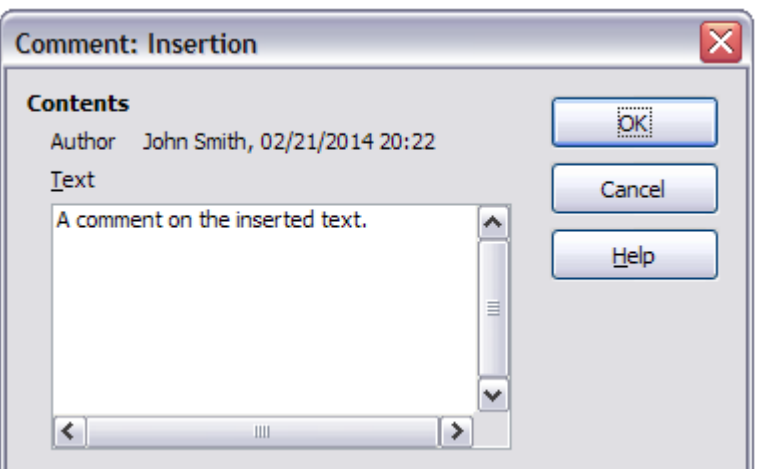

*Figure 5: Inserting a comment during change recording*

### <span id="page-11-0"></span>**Accepting or rejecting changes**

To accept or reject recorded changes, use any of these methods:

- Changes toolbar
- Right-click (context) menu
- Manage Changes dialog
- Manage Changes pane in the Sidebar

The results of accepting or rejecting a change are as follows:

- Accepting a change incorporates the alteration into the document and removes the change indication marking.
- Rejecting a change reverts the document to its original state and removes the change indication marking.

### **Changes toolbar**

For quick and easy accepting and rejecting of changes, you can use the Changes toolbar, which includes buttons for the same functions as appear on the **Edit > Track Changes** submenu. To enable the Changes toolbar, click **View > Toolbars > Changes** on the Menu bar. You can dock this toolbar in a convenient place or leave it floating.

### **Right-click (context) menu**

- 1) If recorded changes are not showing, click **Edit > Track Changes > Show Changes**.
- 2) Hover the mouse pointer over a recorded change. A box appears with information about the type of change, who made it, and the date and time.
- 3) Right-click on the changed text. In the context menu, choose **Accept Change** or **Reject Change**.

### **Manage Changes dialog**

- 1) Click **Edit > Track Changes > Manage Changes**. The Manage Changes dialog (Figure [6\)](#page-11-1) opens, showing changes that have not yet been accepted or rejected.
- 2) When you select a change in the dialog, the change itself is highlighted in the document, so you can see what the editor changed.
- 3) Click **Accept** or **Reject** to accept or reject the selected change. You can also click **Accept All** or **Reject All** if you do not want to review the changes individually.

To show only the changes of certain people or only the changes on specific days or various other restrictions, use the *Filter* page (Figure [7\)](#page-12-3) on the Accept or Reject Changes dialog. After specifying the filter criteria, return to the *List* page to see those changes that meet your criteria.

| Action           | Author     | Date             | Comment                                          |  |
|------------------|------------|------------------|--------------------------------------------------|--|
| <b>Deletion</b>  | John Smith | 02/21/2014 20:22 |                                                  |  |
| Insertion        | John Smith |                  | 02/21/2014 20:22 A comment on the inserted text. |  |
| <b>Insertion</b> | John Smith | 02/21/2014 20:55 |                                                  |  |
| <b>Deletion</b>  | John Smith | 02/21/2014 21:03 |                                                  |  |
| <b>Insertion</b> | John Smith |                  | 02/21/2014 21:03 Another comment.                |  |
| <b>Deletion</b>  | John Smith | 02/21/2014 21:23 |                                                  |  |
| Insertion        | John Smith | 02/21/2014 21:23 |                                                  |  |
|                  |            |                  |                                                  |  |
|                  |            |                  |                                                  |  |
|                  |            |                  |                                                  |  |

<span id="page-11-1"></span>*Figure 6: The List tab of the Manage Changes dialog*

*12 | Chapter 3 Working with Text: Advanced*

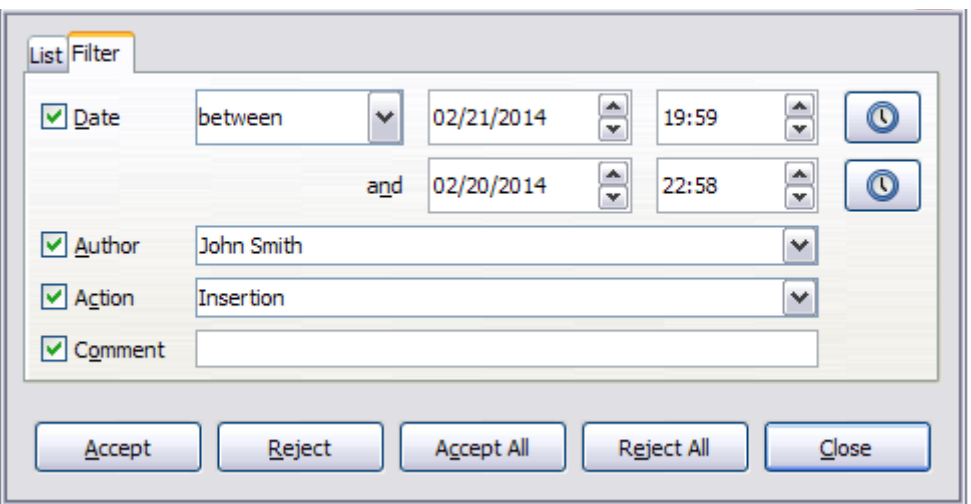

<span id="page-12-3"></span>*Figure 7: The Filter page of the Manage Changes dialog*

### **Manage Changes pane in the Sidebar**

The Manage Changes pane in the Sidebar shows the same information as in the Manage Changes dialog described above.

### <span id="page-12-2"></span>**Comparing documents**

Sometimes reviewers may forget to record the changes they make. You can find the changes if you compare the original document and the one that is edited. To compare them:

- 1) Open the edited document. Select **Edit > Track Changes > Compare Document**.
- 2) The Insert dialog appears. Select the original document and click **Insert**.

Writer finds and marks the changes and displays the Manage Changes dialog. From this point, you can go through and accept or reject changes procedure as described earlier.

### <span id="page-12-1"></span>**Merging modified documents**

The processes discussed to this point are effective when you have one reviewer at a time. Sometimes, however, multiple reviewers all return edited versions of a document. In this case, it may be quicker to review all of these changes at once, rather than one review at a time. For this purpose, you can merge documents in Writer.

To merge documents, all of the edited documents need to have recorded changes in them.

- 1) Open one copy.
- 2) Click **Edit > Track Changes > Merge Document** and select and insert another copy of the document to be merged with the first.
- 3) After the documents merge, the Manage Changes dialog opens, as in Figure [6,](#page-11-1) showing changes by more than one reviewer. If you want to merge more documents, close the dialog and then repeat step 2.
- 4) Repeat until all copies are merged.

All recorded changes are now included in the open copy. Save this file under another name.

### <span id="page-12-0"></span>**Adding other comments**

Writer provides another type of comments, which authors and reviewers often use to exchange ideas, ask for suggestions, or mark items needing attention.

You can select a block of text, including multiple paragraphs, to be highlighted for a comment, or you can insert a comment at a single point. To insert a comment, select the text, or place the cursor in the place the comment refers to, and choose **Insert > Comment** or press *Ctrl+Alt+C*.

The anchor point of the comment is connected by a dotted line to a box on the right-hand side of the page where you can type the text of the comment. A Comments button is also added to the right of the horizontal ruler (see Figure [8\)](#page-13-0); you can click this button to toggle the display of the comments.

Writer automatically adds at the bottom of the comment the author's name and a time stamp indicating when the comment was created. Select **Tools > Options > LibreOffice > User Data** to configure the name you want to appear in the Author field of the comment, or to change it.

Click somewhere on the page to finish your comment. Otherwise, you will not be able to move away from this location.

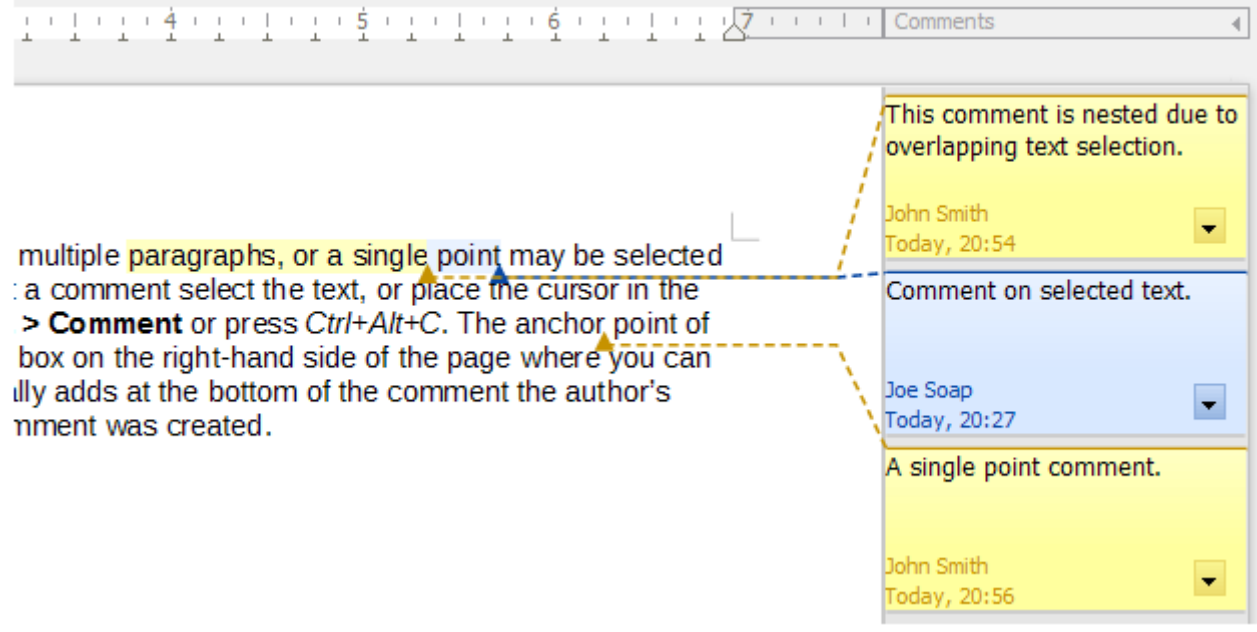

### <span id="page-13-0"></span>*Figure 8: Comments in LibreOffice*

If more than one person edits the document, each author is automatically allocated a different background color. Figure [8](#page-13-0) shows an example of text with comments from two different authors. If an author selects text that overlaps another author's comments, then the comments from the second author are nested with those of the first author.

Right-click on a comment to open a context menu where you can delete the current comment, all the comments from the same author, or all the comments in the document. From this menu, you can also open a dialog to apply some basic formatting to the text of the comment. You can also change font type, size, and alignment from the Menu bar.

To navigate from one comment to another, open the Navigator (*F5*), expand the Comments section, and click on the comment text to move the cursor to the anchor point of the comment in the document. Right-click on the comment to quickly edit or delete it.

You can also navigate the comments using the keyboard. Use *Ctrl+Alt+Page Down* to move to the next comment and *Ctrl+Alt+Page Up* to move to the previous comment.

Comments can be printed next to the text in the right margin as they appear on screen. Each page is scaled down in order to make space for the comments to fit on the underlying paper size.

# <span id="page-14-2"></span>**Using footnotes and endnotes**

Footnotes appear at the bottom of the page on which they are referenced. Endnotes are collected at the end of a document.

To work effectively with footnotes and endnotes, you need to:

- Insert footnotes and define their format
- Define the location of footnotes on the page, and the color and line styles for separator lines, if the defaults do not meet your needs (see Chapter 5, Formatting Pages: Basics).

### <span id="page-14-1"></span>**Inserting footnotes and endnotes**

To insert a footnote or an endnote, put the cursor where you want the footnote or endnote marker to appear. Then select **Insert > Footnote and Endnote** from the Menu bar and choose **Footnote** or **Endnote**, or click the **Insert Footnote** or **Insert Endnote** button on the Standard toolbar.

A footnote or endnote marker is inserted in the text and, depending on your choice, the cursor is relocated either to the footnote area at the bottom of the page or to the endnote area at the end of the document. Type the footnote or endnote content in this area.

You can also choose use **Insert > Footnote and Endnote > Footnote or Endnote** to open the Insert Footnote/Endnote dialog (Figure [9\)](#page-14-3), where you can choose whether to use the automatic numbering sequence specified in the footnote settings and whether to insert the item as a footnote or an endnote.

If you use **Insert Footnote** or **Insert Endnote**, the footnote or endnote automatically takes on the attributes previously defined in the Footnote Settings dialog.

You can edit an existing footnote or endnote the same way you edit any other text.

To delete a footnote or endnote, delete the footnote marker. The contents of the footnote or endnote are deleted automatically, and the numbering of other footnotes or endnotes is adjusted automatically.

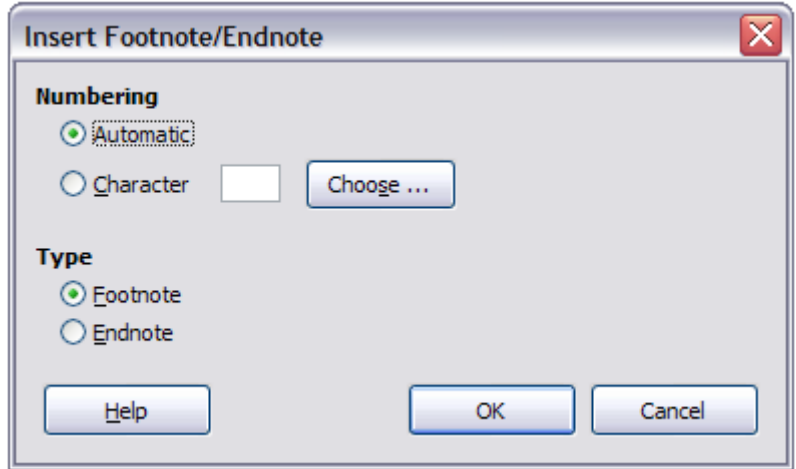

<span id="page-14-3"></span>*Figure 9: Inserting a footnote/endnote*

### <span id="page-14-0"></span>**Defining the format of footnotes/endnotes**

To format the footnotes themselves, click **Tools > Footnotes and Endnotes**. On the Footnotes/Endnotes Settings dialog (Figure [10\)](#page-15-1), choose settings as required.

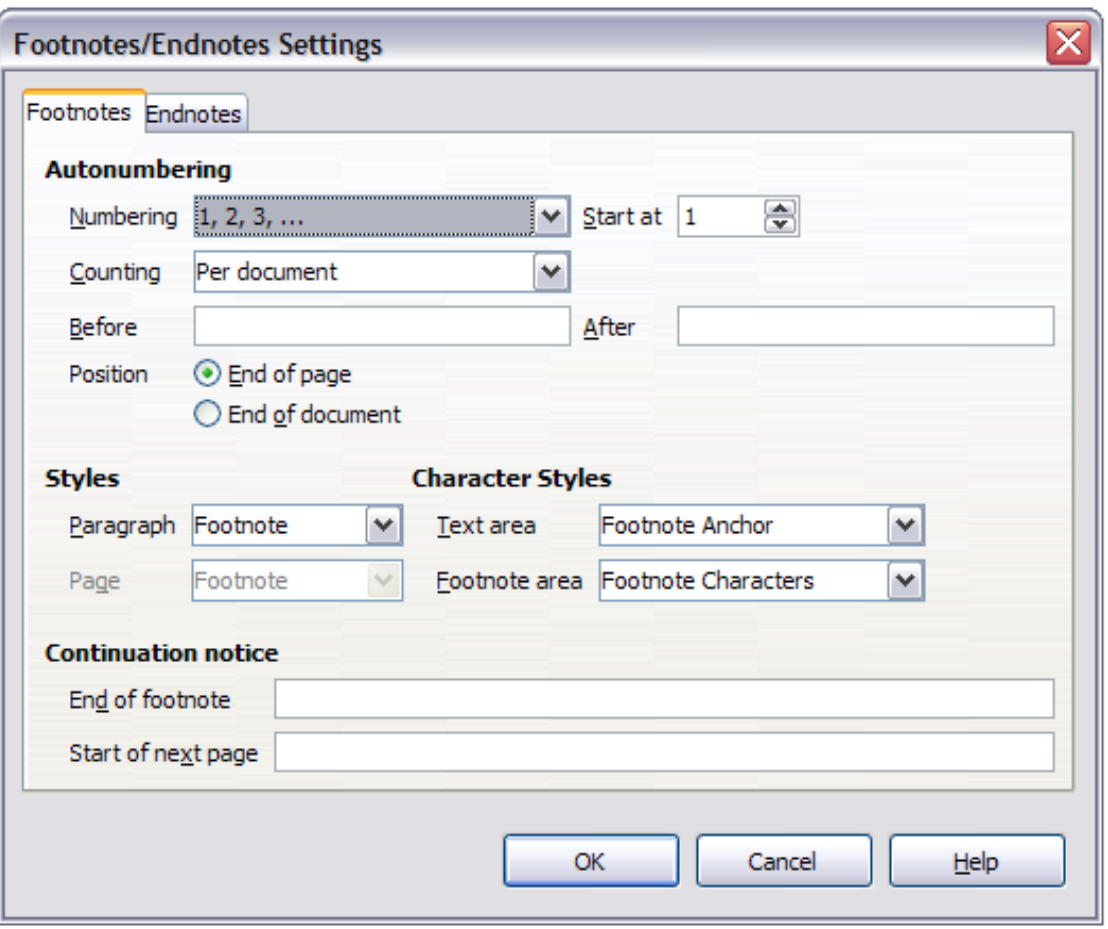

<span id="page-15-1"></span>*Figure 10: Defining footnote formatting*

# <span id="page-15-0"></span>**Linking to another part of a document**

If you type in cross-references to other parts of the document, those references can easily get out of date if you reorganize the order of topics, add or remove material, or reword a heading, Writer provides two ways to ensure that your references are up to date, by inserting links to other parts of the same document or to a different document:

- Hyperlinks
- Cross-references

The two methods have the same result if you *Ctrl+click* the link when the document is open in Writer: you are taken directly to the cross-referenced item. However, they also have major differences:

- The text in a hyperlink does **not** automatically update if you change the text of the linked item (although you can change it manually), but changed text does automatically update in a cross-reference.
- When using a hyperlink, you do not have a choice of the content of the link (for example text or page number), but when using a cross-reference, you have several choices, including bookmarks.
- To hyperlink to an object such as a graphic, and have the hyperlink show useful text such as *Figure 6*, you need to either give such an object a useful name instead of leaving it as the default name ("Graphics6"), or you need to use the Hyperlink dialog to modify the visible text. In contrast, cross-references to figures with captions automatically show useful text, and you have a choice of several variations of the name.

• If you save a Writer document to HTML, hyperlinks remain active but cross-references do not. (Both remain active when the document is exported to PDF.)

### <span id="page-16-3"></span>**Using cross-references**

To ensure that references update if you reword a heading, caption, or other linked item, use automatic cross-references. For details, see "Using automatic cross-references" in Chapter 17, Fields.

### <span id="page-16-2"></span>**Using bookmarks**

Bookmarks are listed in the Navigator and can be accessed directly from there with a single mouse click. In HTML documents, bookmarks are converted to anchors that you can jump to by hyperlink. For more about bookmarks, see "Using bookmarks" in Chapter 17, Fields.

### <span id="page-16-1"></span>**Using hyperlinks**

When you type text (such as website addresses or URL) that can be used as a hyperlink, and then press the spacebar or the *Enter* key, Writer automatically creates the hyperlink and applies formatting to the text (usually a color and underlining).

If this does not happen, you can enable this feature using **Tools > AutoCorrect Options > Options** and selecting the **URL Recognition** option.

If you do not want Writer to convert a specific URL to a hyperlink, choose **Edit > Undo Insert** from the Menu bar or press *Ctrl+Z* immediately after the formatting has been applied.

You can also insert hyperlinks using the Navigator and the Hyperlink dialog, and you can modify all hyperlinks using the Hyperlink dialog, as described in this section.

# **Note**

Hyperlinks between documents can be set as relative or absolute, using the **Save URLs relative to** option in **Tools > Options > Load/Save > General**.

Relative linking is only possible when the document you are working on and the link destination are on the same drive, and you need to create the same directory structure on your hard disk as will apply on the destination website.

LibreOffice uses absolute path names internally, so when you move your mouse cursor over a hyperlink, the tooltip displays the absolute reference even when it is set to be a relative link.

### <span id="page-16-0"></span>*Inserting hyperlinks using the Navigator*

The easiest way to insert a hyperlink to another part of the same document is by using the Navigator:

- 1) Open the document containing the items you want to cross-reference.
- 2) Open the Navigator (by clicking its icon, choosing **View > Navigator**, pressing *F5*, or selecting the Navigator Tab on the open Sidebar).
- 3) Click the arrow next to the **Drag Mode** icon, and select **Insert as Hyperlink**.
- 4) In the list at the bottom of the **Navigator**, select the document containing the item that you want to cross-reference.
- 5) In the **Navigator** list, select the item that you want to insert as a hyperlink.
- 6) Drag the item to where you want to insert the hyperlink in the document. The name of the item is inserted in the document as an active hyperlink.

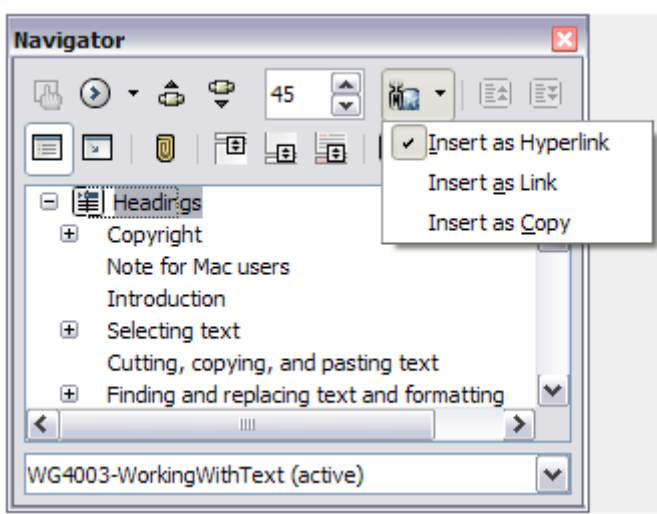

*Figure 11: Inserting a hyperlink using the Navigator*

### <span id="page-17-0"></span>*Inserting hyperlinks using a dialog*

To display the Hyperlink dialog (Figure [12\)](#page-17-1), click the **Hyperlink** icon on the Standard Toolbar or choose **Insert > Hyperlink** from the Menu bar. To turn existing text into a link, select it before opening the dialog.

On the left hand side, select one of the four types of hyperlink:

- **Internet**: a web address, normally starting with http://
- **Mail**: an email address.
- **Document**: another document or to another place in the presentation.
- **New document**: the hyperlink creates a new document.www.libreoffice.org

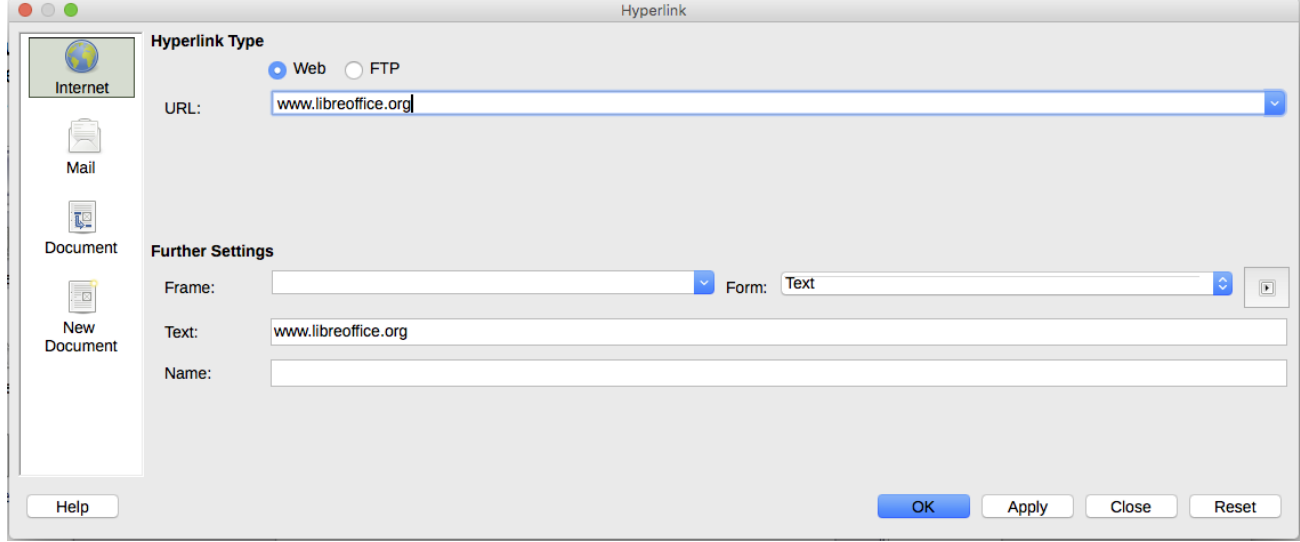

<span id="page-17-1"></span>*Figure 12: Hyperlink dialog showing details for Internet links*

The top right part of the dialog changes according to your choice for the hyperlink type. A full description of all the choices, and their interactions, is beyond the scope of this chapter. Here is a summary of the most common choices used in presentations.

For an *Internet* hyperlink, choose the type of hyperlink (choose between Web, FTP or Telnet), and enter the required web address (URL).

For a *Mail* hyperlink, specify the receiver address and the subject.

For a *Document* hyperlink, specify the document path (the **Open File** button opens a file browser); leave this blank if you want to link to a target in the same presentation. Optionally specify the target in the document (for example a specific slide). Click on the **Target** icon to open the Navigator where you can select the target, or if you know the name of the target, you can type it into the box.

For a *New Document* hyperlink, specify whether to edit the newly created document immediately or just create it (**Edit later**) and the type of document to create (text, spreadsheet, and so on). For a text document, **Edit now** is the more likely choice. The **Select Path** button opens a directory picker.

The *Further settings* section in the bottom right part of the dialog is common to all the hyperlink types, although some choices are more relevant to some types of links.

- Set the value of **Frame** to determine how the hyperlink will open. This applies to documents that open in a Web browser.
- **Form** specifies if the link is to be presented as text or as a button.
- **Text** specifies the text that will be visible to the user.
- **Name** is applicable to HTML documents. It specifies text that will be added as a NAME attribute in the HTML code behind the hyperlink.
- **Event** button: this button will be activated to allow LibreOffice to react to events for which the user has written some code (macro). This function is not covered in this book.

### <span id="page-18-1"></span>*Editing hyperlinks*

To edit a hyperlink, click anywhere in the link text and then open the Hyperlink dialog by clicking the **Hyperlink** icon on the Standard Toolbar or choosing **Edit > Hyperlink** from the Menu bar. Make your changes and click Apply. If you need to edit several hyperlinks, you can leave the Hyperlink dialog open until you have edited all of them. Be sure to click **Apply** after each one. When you are finished, click **Close**.

The standard (default) behavior for activating hyperlinks within LibreOffice is to use *Ctrl+click*. This behavior can be changed in **Tools > Options > LibreOffice > Security > Options**, by deselecting the option **Ctrl-click required to follow hyperlinks**. If clicking in your links activates them, check that page to see if the option has been deselected.

To change the color of hyperlinks, go to **Tools > Options > LibreOffice > Appearance**, scroll to *Unvisited links* and/or *Visited links*, select those options, pick the new colors and click **OK**. Caution: this will change the color for *all* hyperlinks in *all* components of LibreOffice—this may not be what you want.

In Writer and Calc (but not Draw or Impress), you can also change the *Internet link* character style or define and apply new styles to selected links.

### <span id="page-18-0"></span>**Line numbering**

Line numbering puts line numbers in the margin. LibreOffice can insert line numbers in an entire document or in selected paragraphs. Line numbers are included when you print the document. You can also add a separator between line numbers. Figure [13](#page-19-0) shows an example with numbering on every line.

You can choose how many lines are numbered (for example, every line or every tenth line), the numbering type, and whether numbers restart on each page. In addition, a text separator (any text you choose) can be set on a different numbering scheme (one every 12 lines, for example).

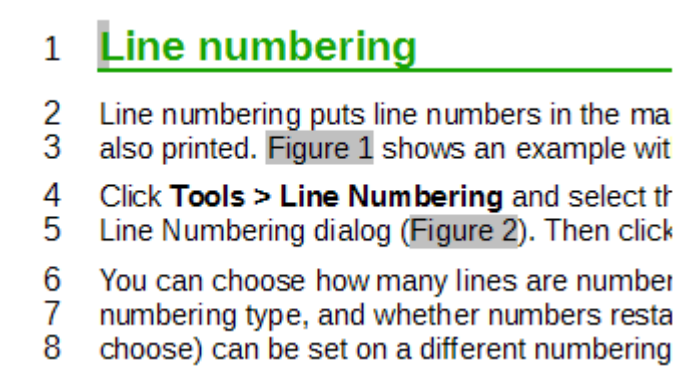

<span id="page-19-0"></span>*Figure 13: Line numbering example*

To add line numbers to an entire document:

- 1) Click **Tools > Line Numbering** and select the **Show numbering** option in the top left corner of the Line Numbering dialog (Figure [14\)](#page-19-1).
- 2) Then select any options you want and click **OK**.

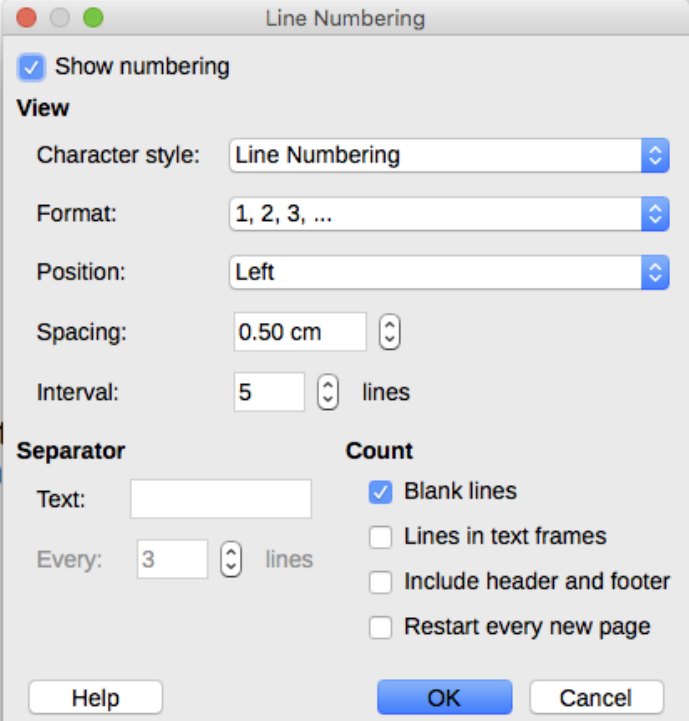

<span id="page-19-1"></span>*Figure 14: The Line Numbering dialog*

To add line numbers to specific paragraphs, you need to first disable the feature for the document and then enable it for specific paragraphs or paragraph styles.

To disable line numbering for the document, edit the *Default Style* paragraph style (because all paragraph styles are based on the Default Style):

- 1) In the Sidebar, go to the Styles and Formatting pane and click the **Paragraph Styles** icon.
- 2) Right-click the *Default Style* paragraph style and choose **Modify**.
- 3) Click the *Outline & Numbering* tab (see Figure [15\)](#page-20-0).
- 4) In the *Line Numbering* area, clear the **Include this paragraph in line numbering** checkbox.
- 5) Click **OK**.

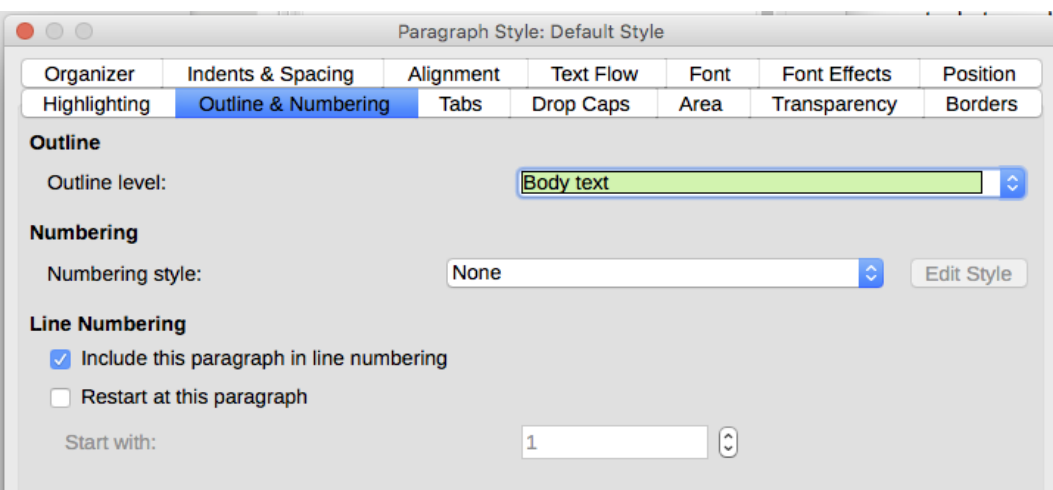

<span id="page-20-0"></span>*Figure 15: Disabling line numbering for a document*

To enable line numbering for specific paragraphs:

- 1) Select the paragraphs where you want to add the line numbers.
- 2) Choose **Format > Paragraph**, and then click the *Outline & Numbering* tab.
- 3) Select **Include this paragraph in line numbering**.
- 4) Click **OK**.

You can also create a paragraph style that includes line numbering, and apply it to the paragraphs that you want to add line numbers to. For example, you might want to number the lines of example code in a document; for code, you will probably want to use a font or indentation that is different from normal text.

To specify the starting line number:

- 1) Click in the paragraph and choose **Format > Paragraph**.
- 2) On the Outline & Numbering tab, make sure the **Include this paragraph in line numbering** checkbox is selected.
- 3) Select the **Restart at this paragraph** checkbox and enter a line number in the **Start with** box.
- 4) Click **OK**.